## 第 2 章

## ◄ MySQL的安装与配置 ►

MySQL 支持多种平台,不同平台下的安装与配置过程也不相同。在 Windows 平台下,可 以使用二进制的安装软件包或免安装版的软件包进行安装。二进制的安装包提供了图形化的安 装向导过程,而免安装版直接解压缩即可使用。在 Linux 平台下,使用命令行安装 MySQL, 但由于 Linux 是开源操作系统,有众多的分发版本,因此不同的 Linux 平台需要下载相应的 MySQL 安装包。本章将主要讲述 Windows 和 Linux 两个平台下 MySQL 的安装和配置过程。

### 本章学习技能

- 掌握如何在 Windows 平台下安装和配置 MySQL 5.7
- 掌握如何启动服务并登录 MySQL 5.7 数据库
- 掌握 MySQL 的两种配置方法
- 熟悉 MySQL 常用图形管理工具
- 掌握常见的 MySQL 工具
- 掌握如何在 Linux 平台下安装和配置 MySQL 5.7

# 2.1 在 Windows 平台下安装与配置 MySQL 5.7

在 Windows 平台下安装 MySQL,可以使用图形化的安装包。图形化的安装包提供了详细 的安装向导,通过向导,读者可以一步一步地完成对 MySQL 的安装。本节将介绍使用图形化 安装包安装 MySQL 的步骤。

### 2.1.1 安装 MySQL 5.7

要想在 Windows 中运行 MySQL,需要 32 位或 64 位 Windows 操作系统,例如 Windows XP、 Windows Vista、Windows 7、Windows 8、Windows Server 2003、Windows Server 2008 等。Windows 可以将 MySQL 服务器作为服务来运行,通常,在安装时需要具有系统的管理员权限。

Windows 平台提供两种安装方式, 即 MySQL 二进制分发版(.msi 安装文件) 和免安装版 (.zip 压缩文件)。一般来讲,应当使用二进制分发版,因为该版本比其他的分发版使用起来 要简单,不再需要其他工具来启动就可以运行 MySQL。这里,在 Windows 7 平台上选用图形 化的二进制安装方式,其他 Windows 平台上安装过程也差不多。

#### 1. 下载 MySQL 安装文件

下载 MySQL 安装文件的具体操作步骤如下。

打开 IE 浏览器,在地址栏中输入网址"http://dev.mysql.com/downloads/installer/", 单击【转到】按钮,打开 MySQL Community Server 5.7.18 下载页面,选择 Microsoft Windows 平台,然后根据读者的平台选择 32 位或者 64 位安装包,在这里选择 32 位, 单击右侧的【Download】按钮开始下载,如图 2.1 所示。

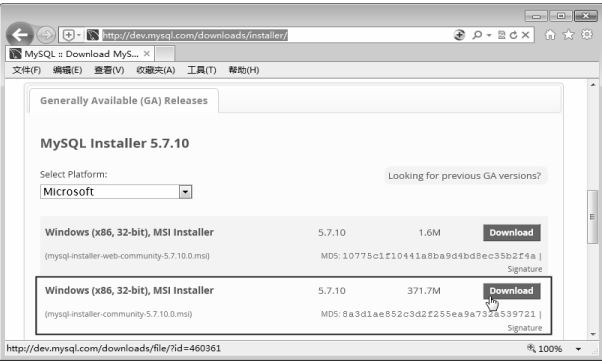

图 2.1 MySQL 下载页面

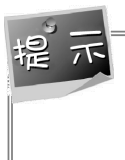

这 里 32 位的安装程序有两个版本,分别为 mysql-installer-web-community 和 mysql-installer-communityl, 其中 mysql-installer-web-community 为在线安装版本, mysql-installer-communityl 为离线安装版本。

在弹出的页面中提示开始下载,这里单击【Login】按钮,如图 2.2 所示。 步骤 02

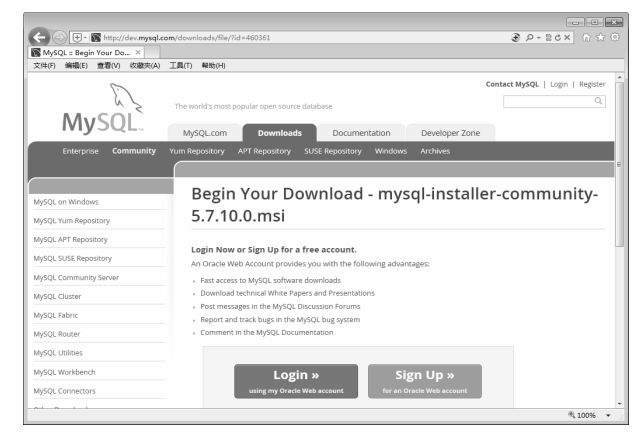

图 2.2 开始下载页面

弹出用户登录页面,输入用户名和密码后,单击【登录】按钮,如图 2.3 所示。

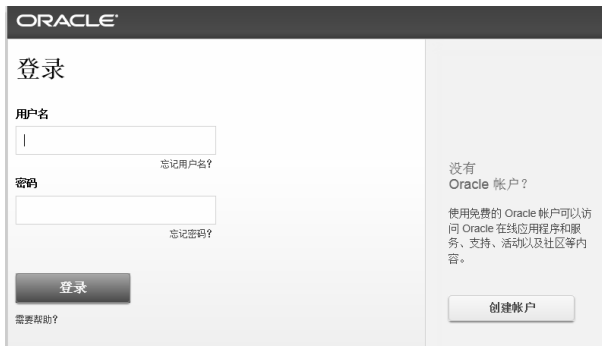

图 2.3 用户登录页面

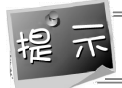

如果用户没有用户名和密码,可以单击【创建账户】按钮进行注册。

弹出开始下载页面,单击【Download Now】按钮,即可开始下载,如图 2.4 所示。 步骤 04

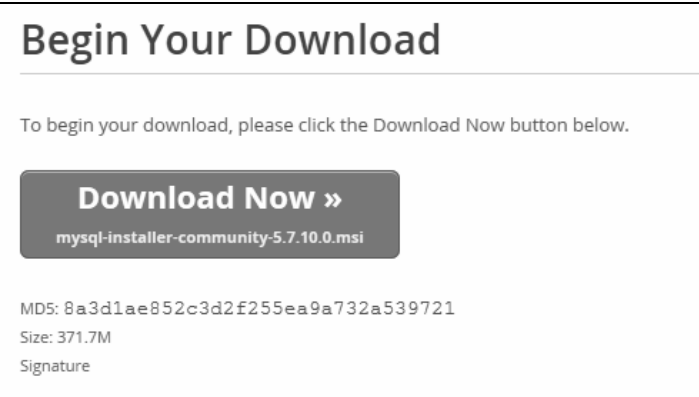

图 2.4 开始下载页面

#### 2. 安装 MySQL 5.7

MySQL 下载完成后, 找到下载文件, 双击进行安装, 具体操作步骤如下。

双击下载的 mysql-installer-community-5.7.10.0msi 文件,如图 2.5 所示。

得 mysql-installer-community-5.7.10.0.msi 380,644 KB Windows Installer 程序包

图 2.5 MySQL 安装文件名称

打开【License Agreement】(用户许可证协议)窗口,选中【I accept the license terms】 步骤 02 (我接受许可协议)复选框,单击【Next】(下一步)按钮,如图 2.6 所示。

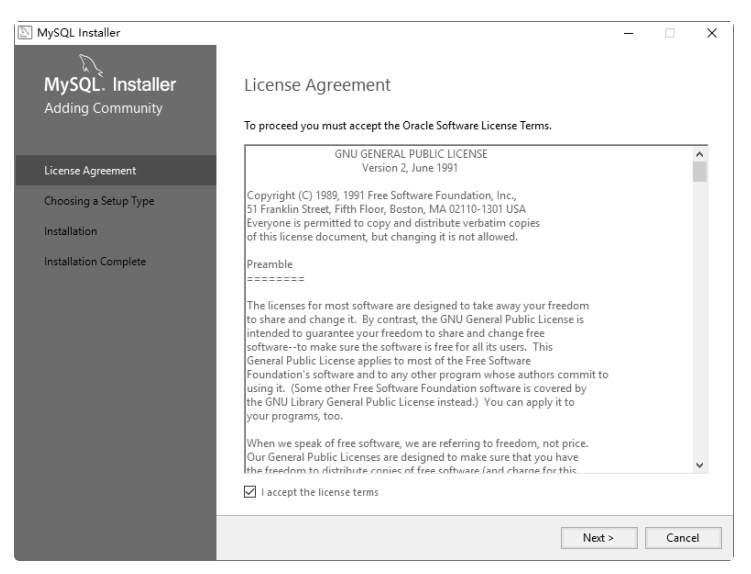

图 2.6 用户许可证协议窗口

打开【Choosing a Setup Type】(安装类型选择)窗口,在其中列出了 5 种安装类型, 分别是 Developer Default(默认安装类型)、Server only(仅作为服务器)、Client only (仅作为客户端)、Full(完全安装)和 Custom(自定义安装类型)。这里选择【Custom】 (自定义安装类型)单选按钮,单击【Next】(下一步)按钮,如图 2.7 所示。

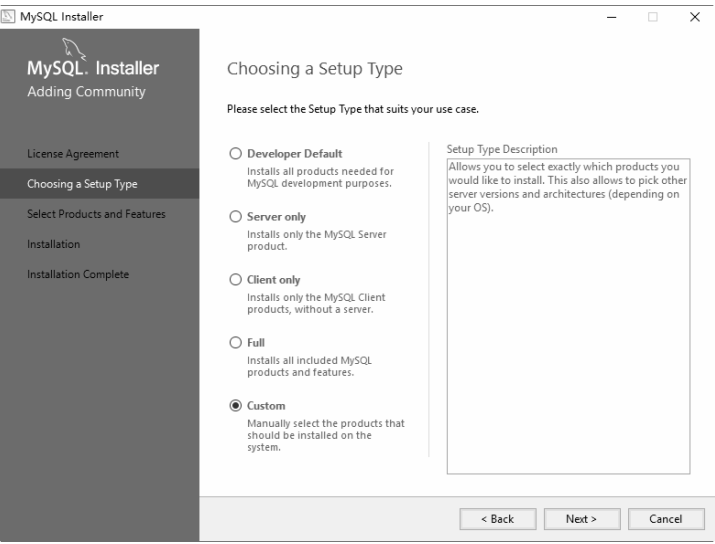

图 2.7 安装类型窗口

打开【Select Products and Features 】(产品定制选择)窗口,选择【MySQL Server 5.7.18-x86】后,单击【添加】按钮□,即可选择安装 MySQL 服务器。采用同样的 方法,添加【MySQL Documentation 5.7.18-x86】和【Samples and Examples 5.7.18-x86】 选项,如图 2.8 所示。

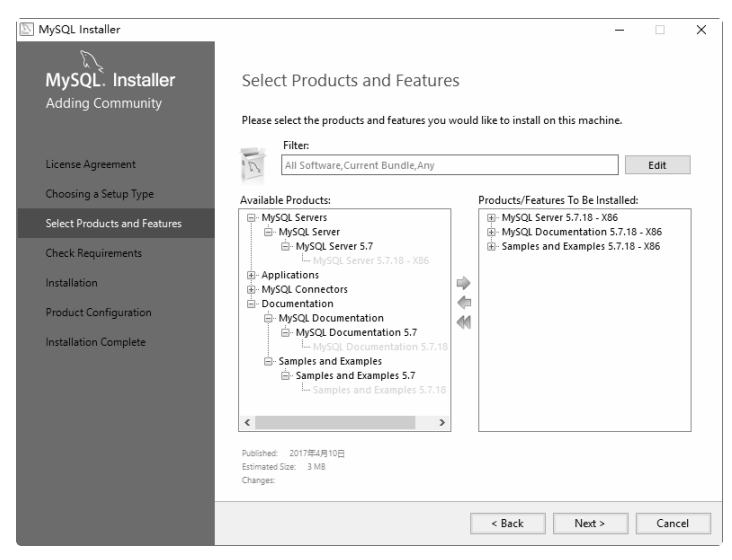

图 2.8 自定义安装组件窗口

单击【Next】(下一步)按钮,进入安装确认对话框,单击【Execute】(执行)按钮, 如图 2.9 所示。

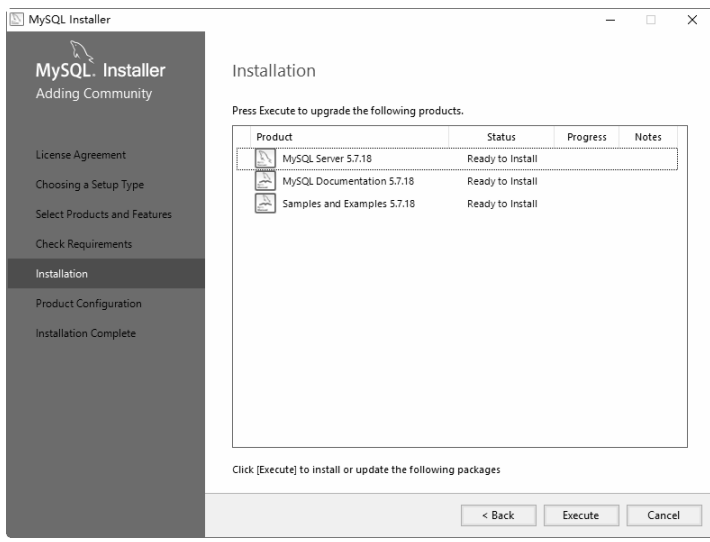

图 2.9 准备安装对话框

开始安装 MySQL 文件,安装完成后在【Status】(状态)列表下将显示 Complete(安 装完成),如图 2.10 所示。

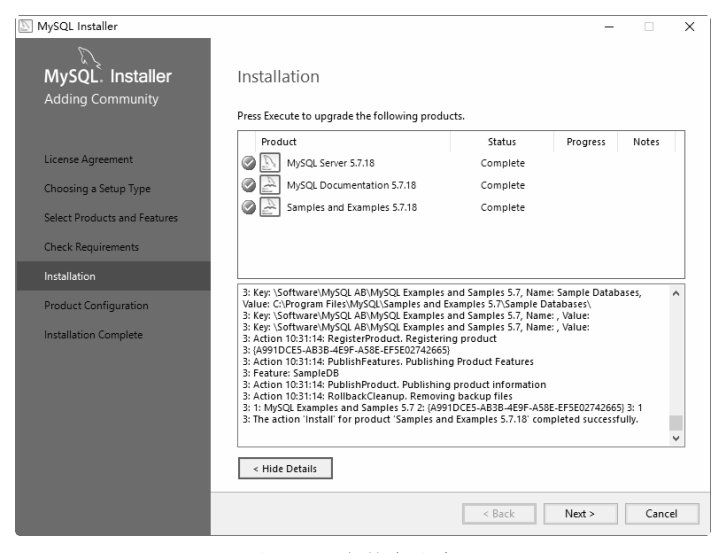

图 2.10 安装完成窗口

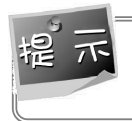

如果在安装之前,系统提示需要安装 Microsoft Visual C++ 2013,用户根据提示进行安装 即可。

## 2.1.2 配置 MySQL 5.7

MySQL 安装完毕之后,需要对服务器进行配置。具体的配置步骤如下。

在 2.1.1 节的最后一步中,单击【Next】(下一步)按钮,进入服务器配置窗口,如 图 2.11 所示。选择产品,单击【Next】(下一步)按钮。

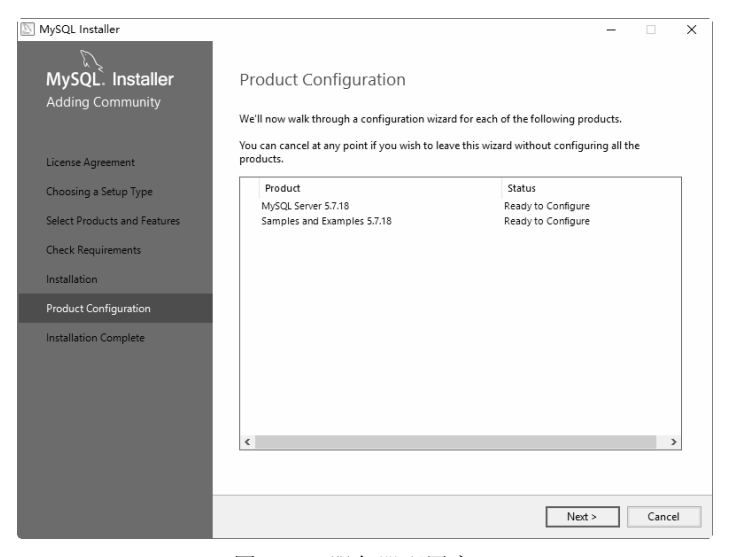

图 2.11 服务器配置窗口

步骤 02 进入 MySOL 服务器配置窗口, 采用默认设置, 单击【Next】(下一步)按钮, 如图 2.12 所示。

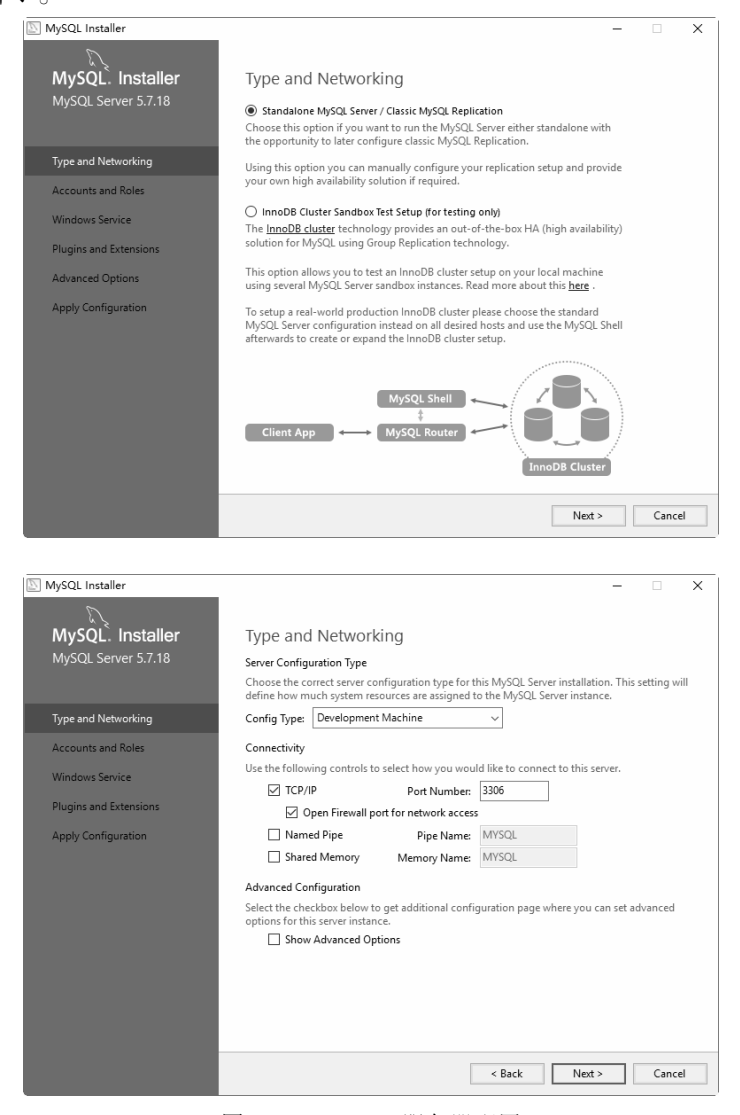

图 2.12 MySQL 服务器配置

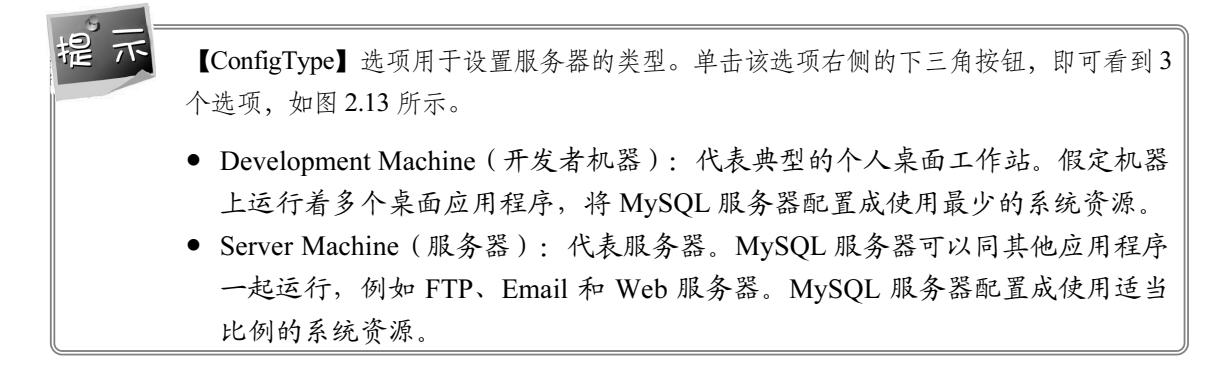

● Dedicated Machine (专用服务器): 代表只运行 MySQL 服务的服务器。假定 没有运行其他服务程序,MySQL 服务器配置成使用所有可用系统资源。

作为初学者,建议选择【Development Machine】(开发者机器)选项,这样占用系统的 资源比较少。

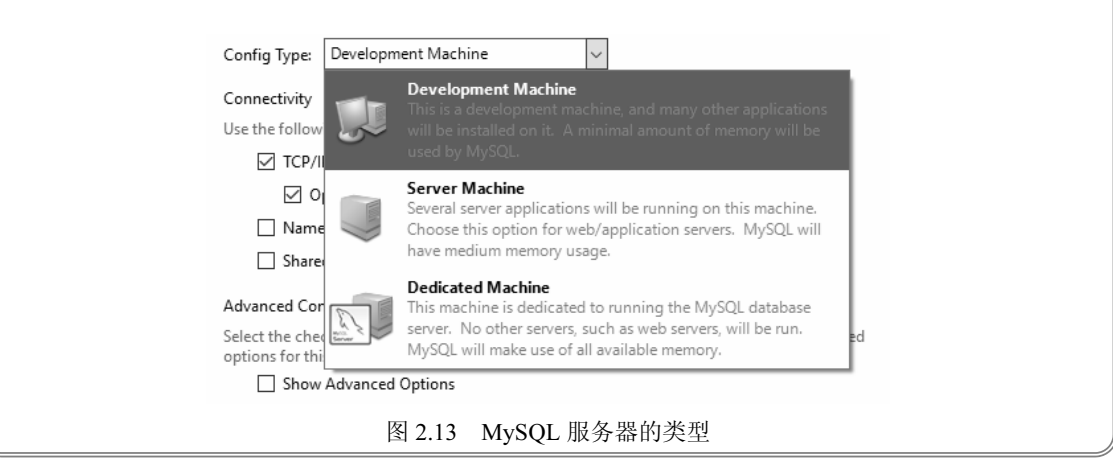

步骤 03 打开设置服务器的密码窗口,重复输入两次同样的登录密码后,单击【Next】(下一 步)按钮,如图 2.14 所示。

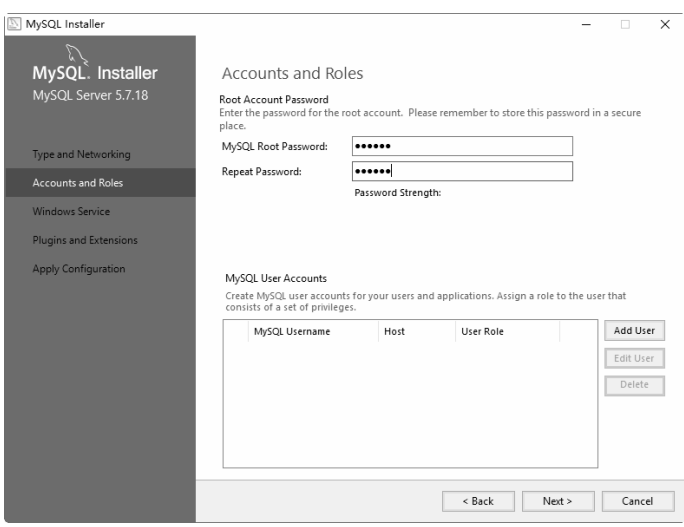

图 2.14 设置服务器的登录密码

系统默认的用户名称为 root, 如果想添加新用户, 可以单击【Add User】 (添加用户) 按钮。

打开设置服务器名称窗口,本案例设置服务器名称为"MySQL",单击【Next】(下 步骤 04 一步)按钮,如图 2.15 所示。进入 Plugins and Extensions(插件与扩展)窗口,采 用默认设置,直接单击【Next】(下一步)按钮。

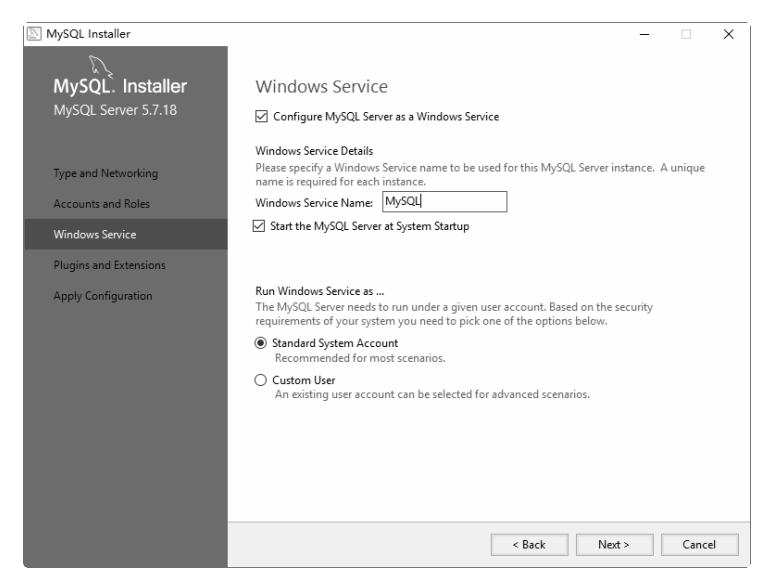

图 2.15 设置服务器的名称

打开确认设置服务器窗口,单击【Execute】(执行)按钮,如图 2.16 所示。 步骤 05

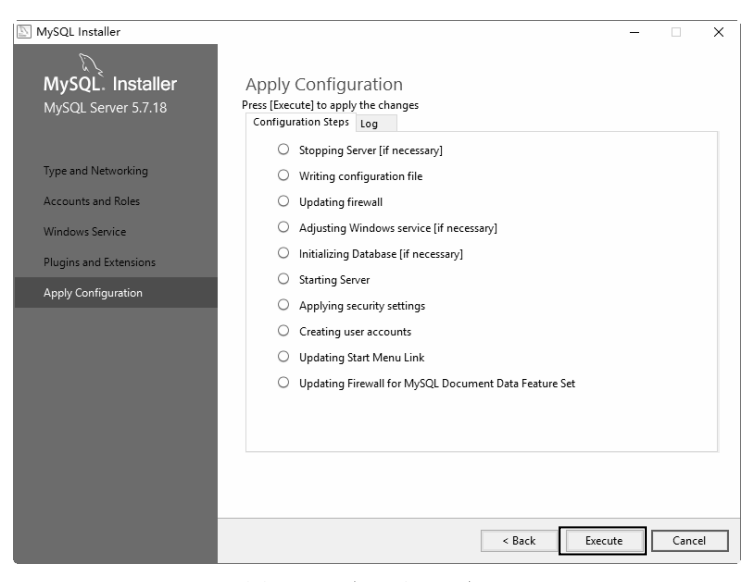

图 2.16 确认设置服务器

系统自动配置 MySQL 服务器。配置完成后,单击【Finish】(完成)按钮,即可完 步骤 06 成服务器的配置,如图 2.17 所示。

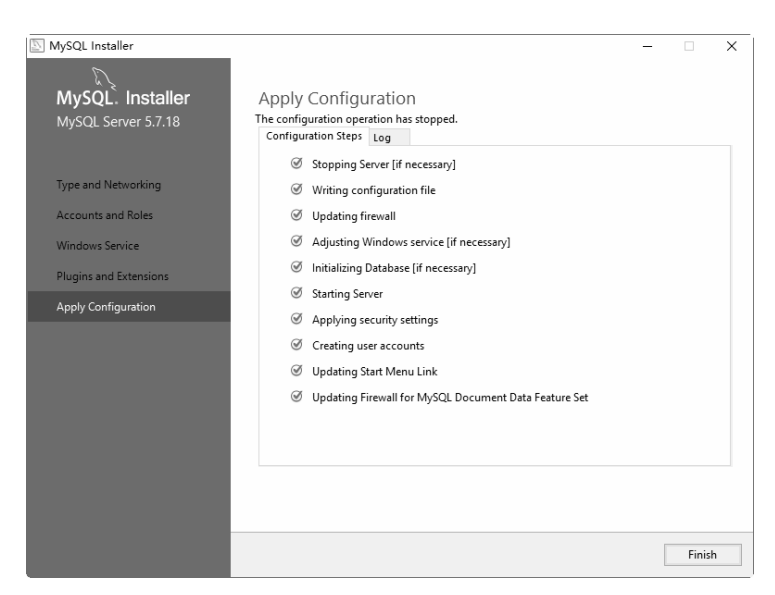

图 2.17 完成设置服务器

按键盘上的【Ctrl+Alt+Del】组合键,打开【任务管理器】对话框,可以看到 MySQL 服务进程 mysqld.exe 已经启动了, 如图 2.18 所示。

| $\times$<br>◎ 任务管理器<br>п |                             |                                   |  |    |         |        |         |          |        |         |          |
|--------------------------|-----------------------------|-----------------------------------|--|----|---------|--------|---------|----------|--------|---------|----------|
| 文件(F)<br>进程              |                             | 选项(O)<br>查看(V)<br>性能 应用历史记录 启动 用户 |  |    | 详细信息 服务 |        |         |          |        |         |          |
|                          |                             |                                   |  |    |         |        |         |          |        |         |          |
|                          |                             | $\hat{\phantom{1}}$               |  |    | 11%     |        | 58%     | 7%       | 0%     |         |          |
| 名称                       |                             |                                   |  |    |         | CPU    | 内存      | 磁盘       | 网络     |         |          |
| $\rightarrow$            |                             | Microsoft Windows Search          |  |    |         | 0%     | 7.8 MB  | 0 MB/秒   | 0 Mbps |         | $\wedge$ |
| $\rightarrow$            |                             | F mysqld.exe                      |  |    |         | 0%     | 67.9 MB | 0.1 MB/秒 | 0 Mbps |         |          |
| $\rightarrow$            |                             | <b>E</b> pcas service             |  |    |         | 0%     | 0.4 MB  | 0 MB/秒   | 0 Mbps |         |          |
| $\rightarrow$            | □ QQ安全防护进程(Q盾)              |                                   |  |    | 0%      | 1.7 MB | 0 MB/秒  | 0 Mbps   |        |         |          |
|                          | QQ拼音服务程序<br>О               |                                   |  |    | 0%      | 1.0 MB | 0 MB/秒  | 0 Mbps   |        |         |          |
|                          | <b>■ QQ拼音云输入客户端</b>         |                                   |  |    | 0%      | 1.6 MB | 0 MB/秒  | 0 Mbps   |        |         |          |
| <b>Runtime Broker</b>    |                             |                                   |  | 0% | 4.8 MB  | 0 MB/秒 | 0 Mbps  |          |        |         |          |
|                          | <b>El SmartScreen</b>       |                                   |  |    | 0%      | 4.8 MB | 0 MB/秒  | 0 Mbps   |        |         |          |
|                          | Windows Defender notificati |                                   |  |    | 0%      | 0.6 MB | 0 MB/秒  | 0 Mbps   |        |         |          |
|                          | Windows Shell Experience H  |                                   |  |    | 0%      | 0.5 MB | 0 MB/秒  | 0 Mbps   |        | v       |          |
| $\widehat{\phantom{a}}$  | 简略信息(D)                     |                                   |  |    |         |        |         |          |        | 结束任务(E) |          |

图 2.18 任务管理器窗口

至此, 就完成了 MySQL 的安装操作。

## 2.2 启动服务并登录 MySQL 数据库

MySQL 安装完毕之后,需要启动服务器进程,不然客户端无法连接数据库,客户端通过 命令行工具登录数据库。本节将介绍如何启动 MySQL 服务器和登录 MySQL 的方法。

### 2.2.1 启动 MySQL 服务

在前面的配置过程中,已经将 MySQL 安装为 Windows 服务,当 Windows 启动、停止时, MySQL 也自动启动、停止。不过,用户还可以使用图形服务工具来控制 MySQL 服务器或从 命令行使用 NET 命令。

可以通过 Windows 的服务管理器查看,具体的操作步骤如下。

打开【运行】对话框,输入"services.msc",单击【确定】按钮,如图 2.19 所示。

打开 Windows 的【服务】窗口,在其中可以看到服务名为"MySQL"的服务项,其 右边状态为"启动",表明该服务已经启动。如图 2.20 所示,启动类型为"自动", 表示 MySQL 服务自动启动。

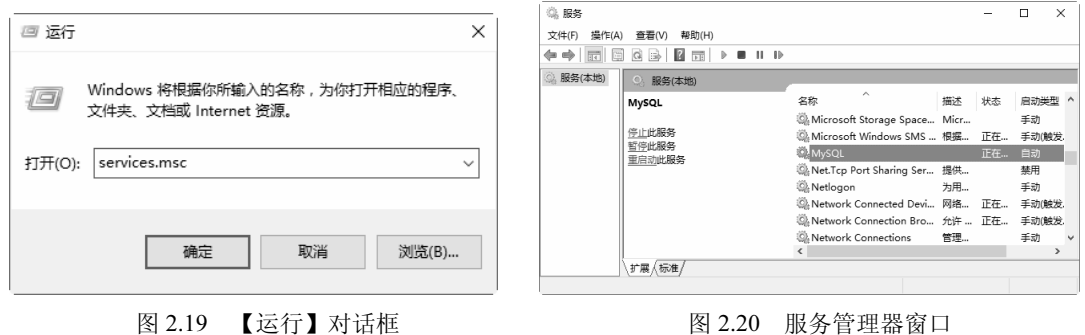

由于设置了 MySQL 为自动启动,在这里可以看到,服务已经启动,而且启动类型为自动。 如果没有"已启动"字样,说明 MySQL 服务未启动。启动方法为:右击【开始】菜单, 在搜 索框中输入"cmd",按【Enter】键确认,弹出命令提示符界面,然后输入"net start MySQL", 按回车键, 就能启动 MySQL 服务了。停止 MySQL 服务的命令为"net stop MySQL", 如图 2.21 所示。

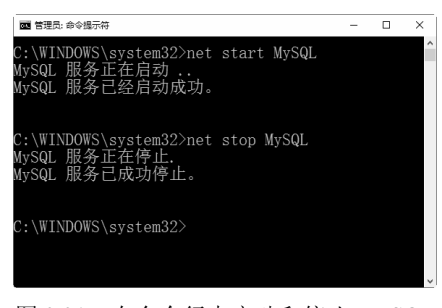

图 2.21 在命令行中启动和停止 MySQL

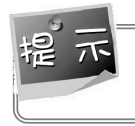

输入的 MySQL 是服务的名称。如果读者的 MySQL 服务的名称是 DB 或其他名称, 应该 输入"net start DB"或输入其他名称。

也可以直接双击 MySQL 服务,打开【MySQL 的属性】对话框,在其中通过单击【启动】 或【停止】按钮来更改服务状态,如图 2.22 所示。

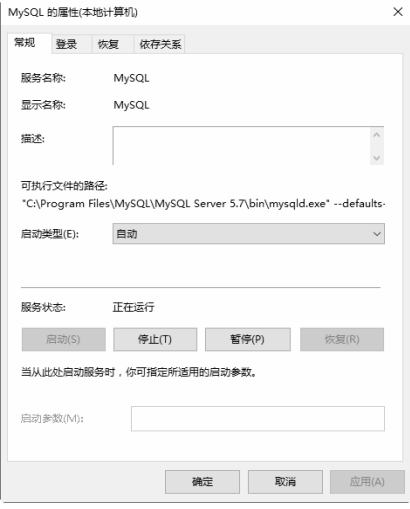

图 2.22 MySQL 服务属性对话框

### 2.2.2 登录 MySQL 数据库

当 MySQL 服务启动完成后,便可以通过客户端来登录 MySQL 数据库。在 Windows 操作 系统下,可以通过两种方式登录 MySQL 数据库。

#### 1. 以 Windows 命令行方式登录

具体的操作步骤如下。

右击【开始】菜单,在搜索框中输入"cmd",按【Enter】键确认,如图 2.23 所示。 打开 DOS 窗口,输入以下命令并按【Enter】键确认,如图 2.24 所示。

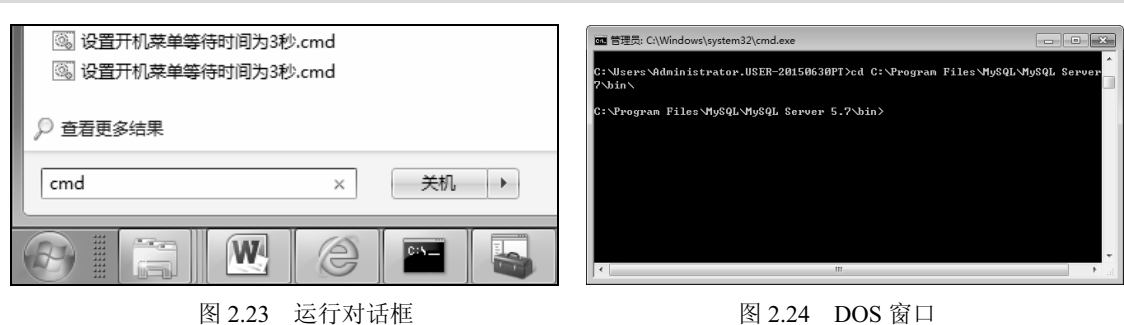

cd C:\Program Files\MySQL\MySQL Server 5.7\bin\

在 DOS 窗口中可以通过登录命令连接到 MySQL 数据库。连接 MySQL 的命令格式为:

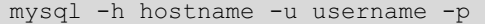

其中, mysql 为登录命令; -h 后面的参数是服务器的主机地址, 这里客户端和服务器在同 一台机器上,所以输入 localhost 或者 IP 地址 127.0.0.1; -u 后面跟登录数据库的用户名称, 在 这里为 root;-p 后面是用户登录密码。

接下来,输入如下命令:

mysql -h localhost –u root –p

按【Enter】键,系统会提示输入密码"Enter password",这里输入在前面配置向导中自 己设置的密码,验证正确后,即可登录到 MySQL 数据库,如图 2.25 所示。

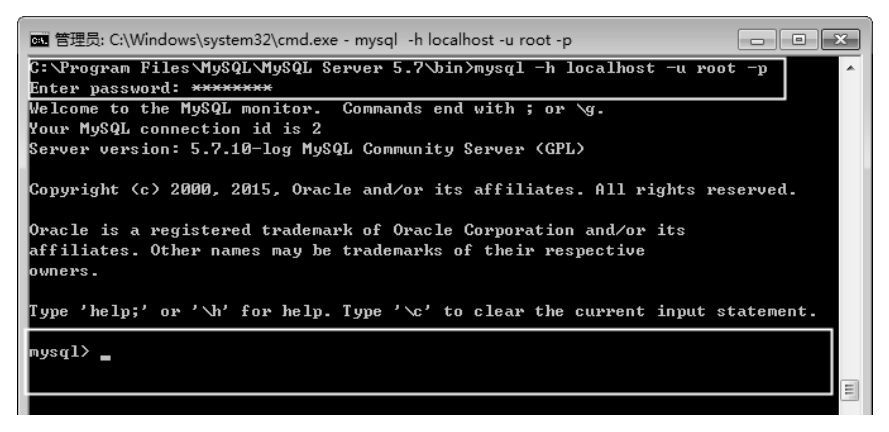

图 2.25 Windows 命令行登录窗口

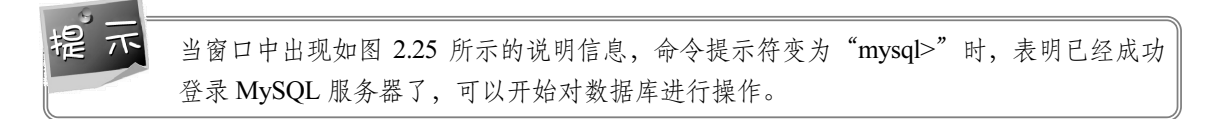

#### 2. 使用 MySQL Command Line Client 登录

依次选择【开始】|【所有程序】|【MySQL】|【MySQL Server 5.7】|【MySQL 5.7 Command Line Client】菜单命令,进入密码输入窗口,如图 2.26 所示。

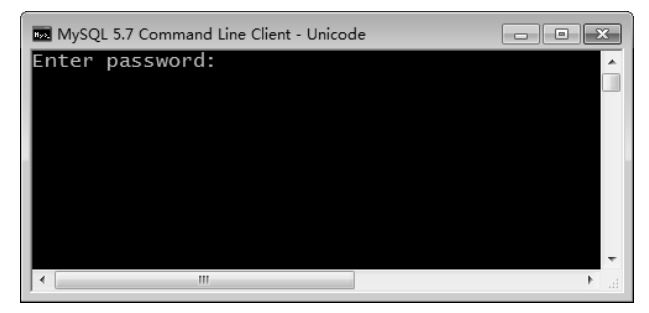

图 2.26 MySQL 命令行登录窗口

输入正确的密码之后,就可以登录到 MySQL 数据库了。

第一次使用 MySQL Command Line Client 时, 窗口有可能会先闪一下, 然后就消失了。处 理这种情况的具体操作步骤如下。

依次选择【开始】|【程序】|【MySQL】|【MySQL Server 5.7】|【MySQL 5.7 Command Line Client】菜单命令并右击,在弹出的菜单中选择【属性】菜单命令,如图 2.27 所示。

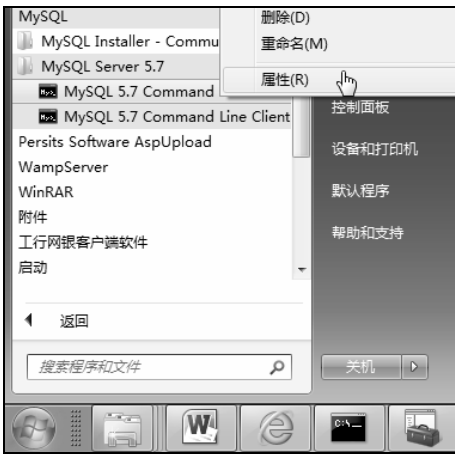

图 2.27 选择 MySQL 5.7 Command Line Client 菜单的属性

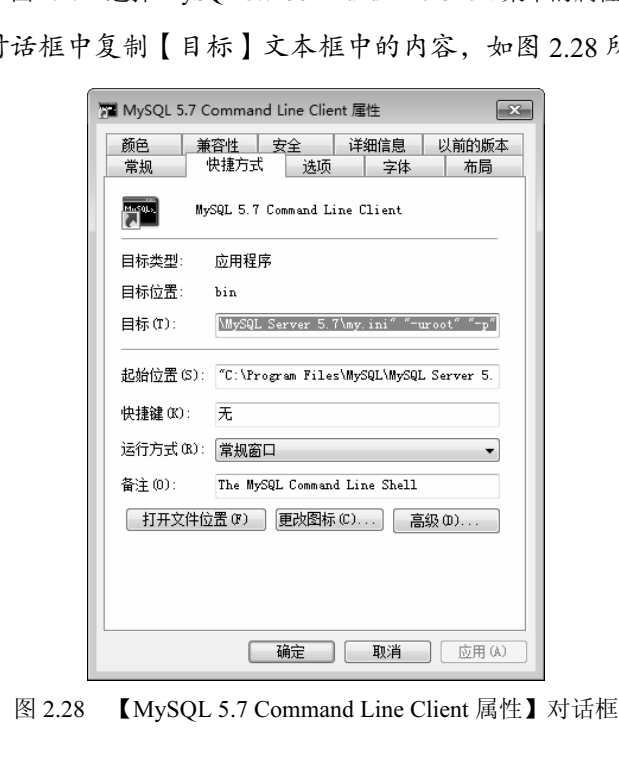

在打开的对话框中复制【目标】文本框中的内容,如图 2.28 所示。

复制的内容如下。其中,my.ini 文件是不存在的,所以弹出的窗口会闪一下就消失了。

"C:\Program Files\MySQL\MySQL Server 5.7\bin\mysql.exe" "--defaults-file=C:\ProgramData\MySQL\MySQL Server 5.7\my.ini" "-uroot" "-p"

打开路径 C:\Program Files\MySQL\MySQL Server 5.7,在打开的窗口中发现没有文件 my.ini, 如图 2.29 所示。

|                                                                           | « MyS > MySQL Server 5.7 > |         | $\mathbf{v}$ $\mathbf{v}$ | 搜索 MySQL Server 5.7 |                                          | $\varphi$          |
|---------------------------------------------------------------------------|----------------------------|---------|---------------------------|---------------------|------------------------------------------|--------------------|
| 文件(F)<br>编辑(E)<br>查看(V)                                                   | 工具(T)                      | 帮助(H)   |                           |                     |                                          |                    |
| 包含到库中 ▼<br>组织 ▼                                                           | 共享 ▼                       | 刻录      | 新建文件夹                     |                     | $\frac{1}{n}$<br>$\overline{\mathbf{v}}$ | 0<br>П             |
| ■ 桌面<br>▲<br>图 最近访问的位置<br>高库<br>Apps<br>Ξ<br>■ 视频<br> ■ 图片<br>■ 文档<br>小音乐 | bin<br><b>README</b>       | include | lib                       | share               | COPYING                                  | my-default<br>.ini |
| ■ 计算机<br>■ 本地磁盘 (C:)                                                      |                            |         |                           |                     |                                          |                    |
| ۰<br>木地談盘 (D-)                                                            |                            |         |                           |                     |                                          |                    |
| 7个对象                                                                      |                            |         |                           |                     |                                          |                    |

图 2.29 打开路径的窗口

复制文件 my-default.ini,然后将副本命名为 my.ini 即可,如图 2.30 所示。

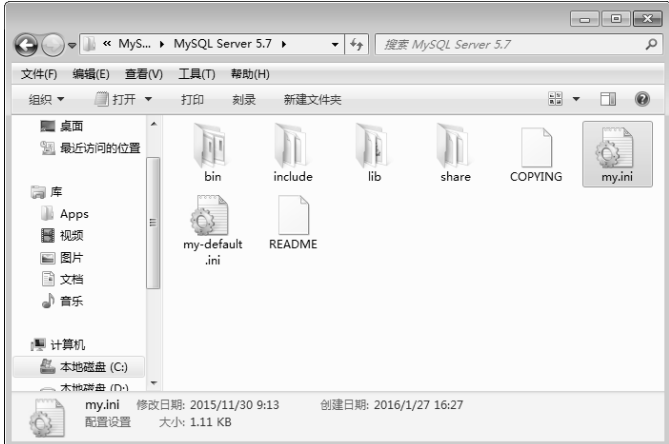

图 2.30 复制文件 my-default.ini

完成上面的操作后,即可解决窗口闪一下就消失的问题。

### 2.2.3 配置 Path 变量

在前面登录MySQL服务器的时候,不能直接输入MySQL登录命令,是因为没有把MySQL 的 bin 目录添加到系统的环境变量里面,所以不能直接使用 MySQL 命令。如果每次登录都要 输入"cd C:\Program Files\MySQL\MySQL Server 5.7\bin"才能使用 MySQL 等其他命令工具, 会比较麻烦。

下面介绍手动配置 PATH 变量的具体操作步骤。

- 在桌面上右击【计算机】图标,在弹出的快捷菜单中选择【属性】菜单命令,如图 2.31 所示。
- 打开【系统】窗口,单击【高级系统设置】链接,如图 2.32 所示。 步骤 02

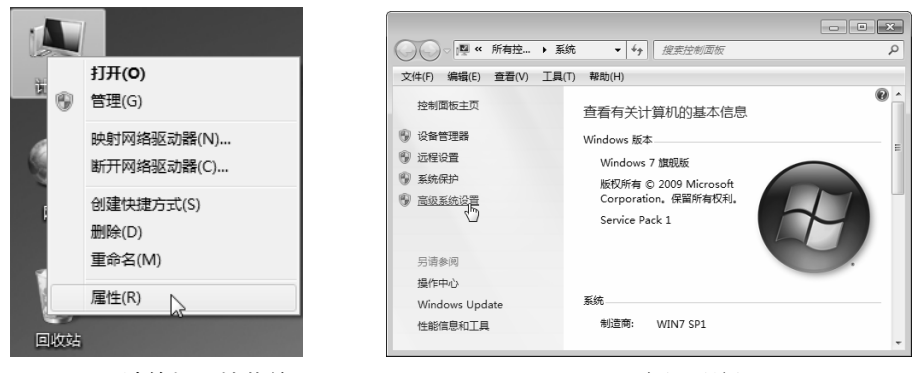

图 2.31 计算机属性菜单 [8] 2.32 2.32 高级系统设置

步骤 03 打开【系统属性】对话框,选择【高级】选项卡,然后单击【环境变量】按钮,如 图 2.33 所示。

打开【环境变量】对话框,在【系统变量】列表中选择【Path】变量,如图 2.34 所示。

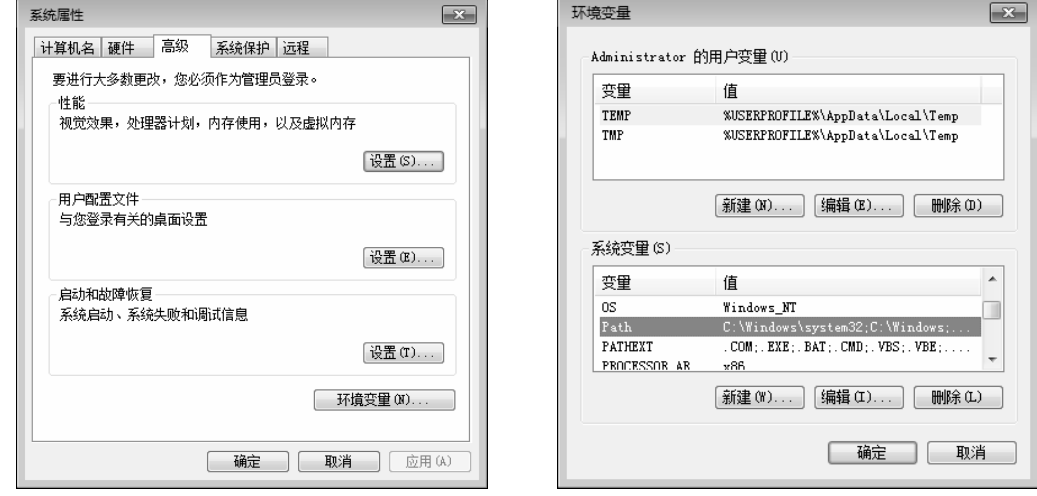

图 2.33 【系统属性】对话框 2.34 【环境变量】对话框

步骤 05 单击【编辑】按钮,在【编辑系统变量】对话框中,将 MySQL 应用程序的 bin 目录 (C:\Program Files\MySQL\MySQL Server 5.7\bin)添加到变量值中,用分号将其与其 他路径分隔开,如图 2.35 所示。

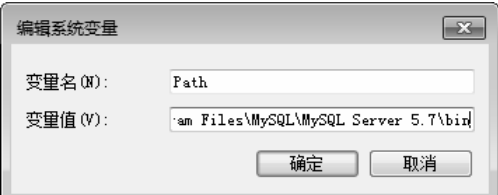

图 2.35 【编辑系统变量】对话框

添加完成之后,单击【确定】按钮,这样就完成了配置 Path 变量的操作,然后就可 以直接输入 MySQL 命令来登录数据库了。

## 2.3 MySQL 常用图形管理工具

MySQL 图形化管理工具极大地方便了数据库的操作与管理,常用的图形化管理工具有 MySQL Workbench、phpMyAdmin、Navicat、MySQLDumper、SQLyog、MySQL ODBC Connector。 其中, phpMyAdmin 和 Navicat 提供中文操作界面; MySQL Workbench、MySQL ODBC Connector、MySQLDumper 为英文界面。下面介绍几个常用的图形管理工具。

#### 1. MySQL Workbench

MySQL 官方提供的图形化管理工具 MySQL Workbench 完全支持 MySQL 5.0 以上的版 本, 在 5.0 版本中, 有些功能将不能使用; 而在 4.X 以下的版本中, MySQL Workbench 分为 社区版和商业版,社区版完全免费,而商业版则是按年收费。

下载地址: http://dev.MySQL.com/downloads/workbench/。

#### 2. phpMyAdmin

phpMyAdmin使用PHP编写,必须安装在Web服务器中,通过Web方式控制和操作MySQL 数据库。通过 phpMyAdmin 完全可以对数据库进行操作,例如建立、复制、删除数据等。管 理数据库非常方便,并且支持中文,不足之处在于对大数据库的备份和恢复不方便。

下载地址:http://www.phpmyadmin.net/。

#### 3. Navicat

Navicat MySQL 是一个强大的 MySQL 数据库服务器管理和开发工具。它可以与任何 3.21 或以上版本的 MySQL 一起工作,支持触发器、存储过程、函数、事件、视图、管理用户等。 对于新手来说也易学易用。其精心设计的图形用户界面(GUI),可以让用户用一种安全简便 的方式来快速方便地创建、组织、访问和共享信息。Navicat 支持中文,有免费版本提供。

下载地址: http://www.navicat.com/。

#### 4. MySQLDumper

MySQLDumper 使用基于 PHP 开发的 MySQL 数据库备份恢复程序,解决了使用 PHP 进

行大数据库备份和恢复的问题。数百兆的数据库都可以方便地备份恢复,不用担心网速太慢而 导致中断的问题,非常方便易用。

下载地址: http://www.MySQLdumper.de/en/。

#### 5. SQLyog

SQLyog 是一款简洁高效、功能强大的图形化 MySQL 数据库管理工具。使用 SQLyog 可 以快速直观地让用户从世界的任何角落通过网络来维护远端的 MySQL 数据库。

下载地址: http://www.webvog.com/en/index.php。(读者也可以搜索中文版的下载地址。)

## 2.4 在 Linux 平台下安装与配置 MySQL 5.7

Linux 操作系统有众多的发行版,不同的平台上需要安装不同的 MySQL 版本。MySQL 主要支持的 Linux 版本有 SUSE Linux Enterprise Server 和 Red Hat Enterprise Linux。本节将介 绍 Linux 平台下 MySQL 的安装过程。

### 2.4.1 Linux 操作系统下的 MySQL 版本介绍

Linux 操作系统是自由软件和开放源代码发展中最著名的例子。其诞生以后,经过全世界 各地计算机爱好者的共同努力,现已成为世界上使用最多的一种 UNIX 类操作系统,目前已经 开发 300 多个发行版本,比较流行的版本有 Ubuntu、Debian GNU/Linux、Fedora、openSUSE 和 Red Hat。

目前 MySOL 主要支持的 Linux 版本为 SUSE 和 Red Hat, 读者可以针对个人的喜好, 选 择使用不同的安装包,不同平台的安装过程基本相同。

Linux 操作系统中的 MySQL 安装包分为以下 3 类。

- RPM: RPM 软件包是一种在 Linux 平台下的安装文件, 通过安装命令可以很方便地安 装与卸载。MySQL 的 RPM 安装文件包分为两个, 即服务器端和客户端, 需要分别下 载和安装。
- Generic Binaries:二进制软件包,经过编译生成的二进制文件软件包。
- 源码包: MySQL 数据库的源代码, 需要用户自己编译成二进制文件之后才能安装。

下面简要介绍 SUSE Linux Enterprise Server 和 Red Hat Enterprise Linux 的 MySQL 安装包。

#### 1. SUSE Linux Enterprise Server

SUSE 于 1992 年末创办,采用了很多 Red Hat Linux 的特质,2004 年 1 月被 Novell 公司 收购。官方提供 SUSE Linux Enterprise Server 9 到 SUSE Linux Enterprise Server 11 的 MySQL 安装包。不同的处理器架构下 MySQL 的版本也不相同,读者可根据自己的 CPU 类型选择相 应的 RPM 安装包。

可以在下载页面http://dev.mysql.com/downloads/mysql/选择【SUSE Linux Enterprise Server】 平台,下载服务器端和客户端(如图 2.36 所示)的 RPM 包。

| <b>MySQL Community Server 5.7.10</b>                                                       |        |                                                   |                                   |
|--------------------------------------------------------------------------------------------|--------|---------------------------------------------------|-----------------------------------|
| Select Platform:<br><b>SUSE Linux Enterprise Server</b><br>$\cdot$                         |        |                                                   | Looking for previous GA versions? |
| SUSE Linux Enterprise Server 12 (x86, 64-bit), RPM Bundle                                  | 5.7.10 | 374.5M                                            | Download                          |
| (mysql-5.7.10-1.sles12.x86_64.rpm-bundle.tar)                                              |        | MD5: 06a3bb45b6f70db73eab5dc03411c6cc   Signature |                                   |
| SUSE Linux Enterprise Server 12 (x86, 64-bit), RPM Package<br><b>Shared Libraries</b>      | 5.7.10 | 2.0M                                              | <b>Download</b>                   |
| (mysql-community-libs-5.7.10-1.sles12.x86_64.rpm)                                          |        | MD5: ffa708cdb07d4bd2ea470658d8513e5f             |                                   |
| SUSE Linux Enterprise Server 12 (x86, 64-bit), RPM Package<br><b>Test Suite</b>            | 5.7.10 | 91.9M                                             | <b>Download</b>                   |
| (mysql-community-test-5.7.10-1.sles12.x86_64.rpm)                                          |        | MD5:47e5d0fce9547e6ed5d54b9ec00d1e4f              |                                   |
| SUSE Linux Enterprise Server 12 (x86, 64-bit), RPM Package<br><b>Development Libraries</b> | 5.7.10 | 3.2M                                              | <b>Download</b>                   |
| (mysql-community-devel-5.7.10-1.sles12.x86_64.rpm)                                         |        | MD5: a55c89fb9ee5ec21a1df36b64580057d             |                                   |
| SUSE Linux Enterprise Server 12 (x86, 64-bit), RPM Package<br><b>Client Utilities</b>      | 5.7.10 | 22.0M                                             | <b>Download</b>                   |
| (mysql-community-client-5.7.10-1.sles12.x86_64.rpm)                                        |        | MD5:1d306a4455bbef622bb6a583c4ae0f6c              |                                   |
| SUSE Linux Enterprise Server 12 (x86, 64-bit), RPM Package<br><b>MySOL Configuration</b>   | 5.7.10 | 225.2K                                            | <b>Download</b>                   |
| (mysql-community-common-5.7.10-1.sles12.x86_64.rpm)                                        |        | MD5:29954ea8025df491eee5d35ebe899bc6              |                                   |
| SUSE Linux Enterprise Server 12 (x86, 64-bit), RPM Package<br>MySOL Server                 | 5.7.10 | 116.5M                                            | Download                          |
| (mysql-community-server-5.7.10-1.sles12.x86_64.rpm)                                        |        | MD5: 4937fbc5f698b546e58d001931ff8e26             |                                   |
| SUSE Linux Enterprise Server 12 (x86, 64-bit), RPM Package<br>Embedded                     | 5.7.10 | 38.0M                                             | Download                          |
| (mysql-community-embedded-5.7.10-1.sles12.x86_64.rpm)                                      |        | MD5: 533ed17190558d218966d6435626b263             |                                   |

图 2.36 SUSE Linux 平台下服务器端和客户端 RPM 包

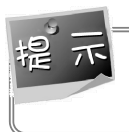

其中, MySQL Server 代表服务器端的 RPM 包, Client Utilities 代表客户端的 RPM 包。官 方同时提供二进制和源码的 MySQL 安装包。

#### 2. Red Hat Enterprise Linux

2004 年 4 月 30 日,Red Hat 公司正式停止对 Red Hat 9.0 版本的支持,标志着 Red Hat Linux 的正式完结。Red Hat 公司不再开发桌面版的 Linux 发行包,而集中力量开发服务器版,也就 是 Red Hat Enterprise Linux 版。目前在官方网站能够下载到从 Red Hat Enterprise Linux 5 到 Red Hat Enterprise Linux 7 的 5.7 版的 MySQL 安装包。

不同的处理器架构, Linux 下的 MySQL 安装包的版本也不相同, 在这里选择 Red Hat Enterprise Linux 7。

读者可以在下载页面 http://dev.mysql.com/downloads/mysql/选择【Red Hat Enterprise Linux/Oracle】平台,下载服务器端和客户端(如图 2.37 所示)RPM 包。

| Select Platform:                                                                                     |        | Looking for previous GA versions?     |                 |
|----------------------------------------------------------------------------------------------------|--------|---------------------------------------|-----------------|
| Red Hat Enterprise Linux / Oracle<br>$\overline{\phantom{a}}$                                        |        |                                       |                 |
| <b>Install Using Yum:</b>                                                                            |        |                                       |                 |
| <b>MySQL Yum Repository</b>                                                                          |        |                                       |                 |
| <b>Supported Platforms:</b>                                                                          |        |                                       |                 |
| Red Hat Enterprise Linux / Oracle Linux<br>Fedora                                                    |        |                                       |                 |
| Download Now »                                                                                       |        |                                       |                 |
|                                                                                                    |        |                                       |                 |
| <b>Download Packages:</b>                                                                            |        |                                       |                 |
| Red Hat Enterprise Linux 7 / Oracle Linux 7 (x86, 32-bit), RPM Package<br><b>Client Utilities</b>    | 5.7.10 | 23.7M                                 | <b>Download</b> |
| (mysql-community-client-5.7.10-1.el7.i686.rpm)                                                       |        | MD5:df921cb0fd4af64a4d4de05e4faf90c   |                 |
| Red Hat Enterprise Linux 7 / Oracle Linux 7 (x86, 32-bit), RPM Package<br><b>MySQL Configuration</b> | 5.7.10 | 269.1K                                | Download        |
| (mysql-community-common-5.7.10-1.el7.i686.rpm)                                                       |        | MD5: e4a50386e61fdee63526288be26cc735 |                 |
| Red Hat Enterprise Linux 7 / Oracle Linux 7 (x86, 64-bit), RPM Package<br><b>Shared Libraries</b>    | 5.7.10 | 2.2M                                  | <b>Download</b> |
| (mysql-community-libs-5.7.10-1.el7.x86_64.rpm)                                                       |        | MD5:1090f7ee7d290d12ca750a6b28a2b290  |                 |
| Red Hat Enterprise Linux 7 / Oracle Linux 7 (x86, 32-bit), RPM Package<br>MySQL Server               | 5.7.10 | 139.6M                                | <b>Download</b> |

图 2.37 Red Hat Linux 平台下服务器端 RPM 包和客户端 RPM 包

## 2.4.2 安装和配置 MySQL 的 RPM 包

MySQL 推荐使用 RPM 包进行 Linux 平台下的安装,从官方下载的 RPM 包能够在所有支 持 RPM packages、glibc2.3 的 Linux 系统下安装使用。

通过 RPM 包安装之后, MySQL 服务器目录包括以下子目录, 如表 2.1 所示。

| 文件夹                | 文件夹内容            |
|--------------------|------------------|
| /usr/bin           | 客户端和脚本           |
| /usr/sbin          | mysqld 服务器       |
| /var/lib/mysql     | 日志文件和数据库         |
| /usr/share/info    | 信息格式的手册          |
| /usr/share/man     | UNIX 帮助页         |
| /usr/include/mysql | 头文件              |
| /usr/lib/mysql     | 库                |
| /usr/share/mysql   | 错误消息、字符集、示例配置文件等 |

表 2.1 Linux 平台 MySQL 安装目录

对于标准安装,只需要安装 MySQL-server 和 MySQL-client,下面开始通过 RPM 包进行 安装。

具体的操作步骤如下。

(步骤01) 进入下载页面 http://dev.mysql.com/downloads/mysql/, 下载 RPM 包。在平台下拉列 表中选择【Red Hat Enterprise Linux /Oracle Linux】, 如图 2.38 所示。

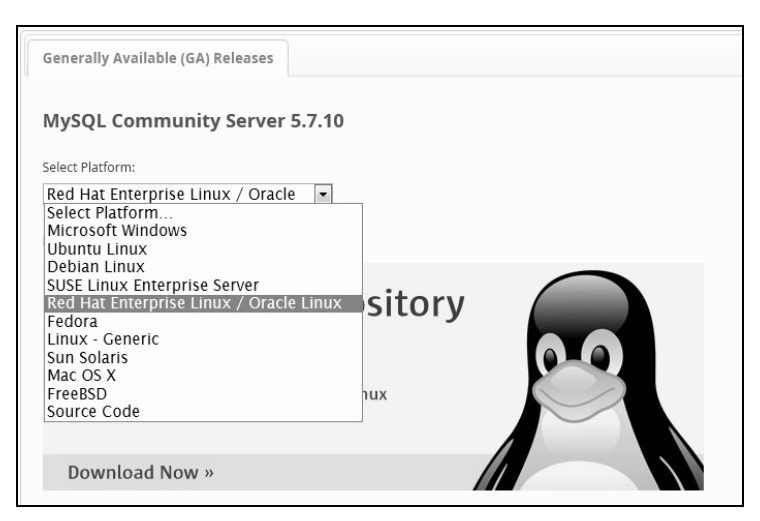

图 2.38 选择 Red Hat Linux 平台

从 RPM 列表中选择要下载安装的包,单击【Download】按钮,开始下载安装文件, 如图 2.39 所示。

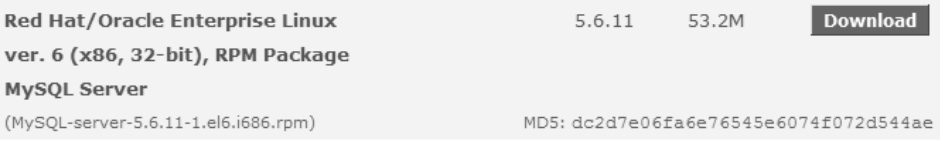

图 2.39 Red Hat Linux 平台 RPM 包下载页面

```
步骤 03
     下载完成后,解压下载的 tar 包。
```

```
[root@localhost share]#tar -xvf MySQL-5.7.18-1.rhel5.i386.tar 
MySQL-client-5.7.18-1.rhel5.i386.rpm 
MySQL-devel-5.7.18-1.rhel5.i386.rpm 
MySQL-embedded-5.7.18-1.rhel5.i386.rpm 
MySQL-server-5.7.18-1.rhel5.i386.rpm 
MySQL-shared-5.7.18-1.rhel5.i386.rpm 
MySQL-test-5.7.18-1.rhel5.i386.rpm
```
tar 是 Linux/UNIX 系统上的一个打包工具,通过 tar –help 可以查看 tar 使用帮助。可以看 到,解压出来的文件有 6 个。

- MySQL-client-5.7.18-1.rhel5.i386.rpm: 客户端的安装包。
- MySQL-server-5.7.18-1.rhel5.i386.rpm: 服务端的安装包。
- MySQL-devel-5.7.18-1.rhel5.i386.rpm: 包含开发用的库头文件的安装包。
- MySQL-shared-5.7.18-1.rhel5.i386.rpm: 包含 MySQL 的一些共享库文件的安装包。
- MySQL-test-5.7.18-1.rhel5.i386.rpm: 一些测试的安装包。
- MySQL-embedded-5.7.18-1.rhel5.i386.rpm: 嵌入式 MySQL 的安装包。

一般情况下,只需要安装 client 和 server 两个包, 如果需要进行 C/C++MySOL 相关开发, 就安装 MySQL-devel-5.7.18-1.rhel5.i386.rpm。

【步骤04】 切换到 root 用户。

[root@localhost share]\$su – root

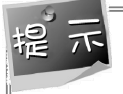

此处也可以直接输入 su -, 符号"-"告诉系统在切换到 root 的用户的时候要初始化 root 的环境变量。然后按照提示输入 root 用户的密码,就可以完成切换 root 用户的操作。

步骤 05 安装 MySOL Server 5.7。

[root@localhost share]# rpm -ivh MySQL-server-5.7.18-1.rhel5.i386.rpm Preparing... ########################################### [100%] 1:MySQL-server ########################################### [100%] PLEASE REMEMBER TO SET A PASSWORD FOR THE MySQL root USER ! To do so, start the server, then issue the following commands:

/usr/bin/mysqladmin -u root password 'new-password' /usr/bin/mysqladmin -u root -h localhost.localdomain password 'new-password'

Alternatively you can run: /usr/bin/mysql\_secure\_installation

which will also give you the option of removing the test databases and anonymous user created by default. This is strongly recommended for production servers.

See the manual for more instructions.

Please report any problems with the /usr/bin/mysqlbug script!

看到这些,说明 MySQL server 安装成功了。按照提示,执行/usr/bin/mysqladmin -u root password 'new-password'可以更改 root 用户密码; 执行/usr/bin/mysql\_secure\_installation 会删除 测试数据库和匿名用户;/usr/bin/mysqlbug script 报告 bug。

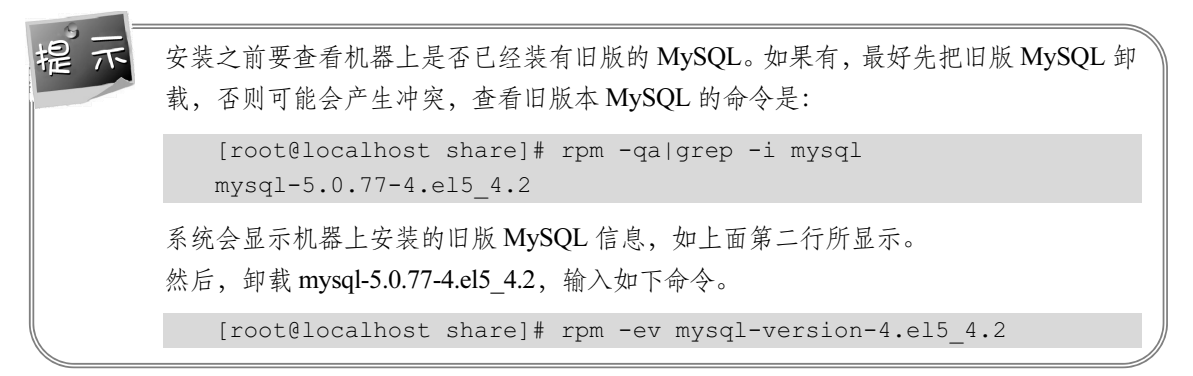

#### [步骤06] 启动服务,输入如下命令。

[root@localhost share]# service mysql restart MySQL server PID file could not be found! [失败] Starting MySQL... (2008) 2008年第12章 [确定] 服务启动成功。

从 MySQL 5.0 开始, MySQL 的服务名改为 mysql, 而不是 4.\*的 mysqld。

MySQL 服务的操作命令是:

service mysql start|stop|restart|status。

这几个参数的意义如下:

- start: 启动服务。
- stop: 停止服务。
- restart: 重启服务。
- status:查看服务状态。

(步骤07) 安装客户端,输入如下命令。

```
[root@localhost share]# rpm -ivh MySQL-client-5.7.18-1.rhel5.i386.rpm 
Preparing... ########################################### [100%] 
1:MySQL-client ########################################### [100%]
```
步骤08 安装成功之后,使用命令行登录。

[root@localhost share]# mysql -uroot -hlocalhost Welcome to the MySQL monitor. Commands end with ; or \g. Your MySQL connection id is 1 Server version: 5.7.18 MySQL Community Server (GPL)

Copyright (c) 2000, 2010, Oracle and/or its affiliates. All rights reserved.

Oracle is a registered trademark of Oracle Corporation and/or its affiliates. Other names may be trademarks of their respective owners.

Type 'help;' or '\h' for help. Type '\c' to clear the current input statement.

读者看到上面的信息说明登录成功。接下来就可以对 MySQL 数据库进行操作了。

步骤 $(09)$  更改 root 密码。

[root@localhost share]#/usr/bin/mysqladmin -u root password '123456'

执行完该命令,root 的密码被改为 123456。

(步骤10) 添加新的用户。

[root@localhost share]#mysql -u root -p123456 –hlocalhost mysql> GRANT ALL PRIVILEGES ON \*.\* TO monty@localhost IDENTIFIED BY 'something' WITH GRANT OPTION;

### 2.4.3 安装和配置 MySQL 的源码包

进入下载页面 http://dev.mysql.com/downloads/mysql/#downloads,在安装平台下拉列表中 选择【Source Code】选项, 如图 2.40 所示。

| Select Platform:<br>Looking for previous GA versions?  |        |                                                   |                 |  |
|--------------------------------------------------------|--------|---------------------------------------------------|-----------------|--|
| Source Code<br>$\overline{\phantom{a}}$                |        |                                                   |                 |  |
|                                                        |        |                                                   |                 |  |
| Windows (Architecture Independent), ZIP Archive        | 5.7.10 | 61.1M                                             | <b>Download</b> |  |
| (mysql-5.7.10.zip)                                     |        | MD5: b19904a966c53786585a7dd1a6a21fa5   Signature |                 |  |
| Ubuntu Linux 15.10 (x86, 32-bit), DEB                  | 5.7.10 | 113.9M                                            | <b>Download</b> |  |
| (mysql-community-source_5.7.10-1ubuntu15.10_i386.deb)  |        | MD5: 7cf2557214f0a574c18284cf954420e7   Signature |                 |  |
| Ubuntu Linux 15.10 (x86, 64-bit), DEB                  | 5.7.10 | 115.5M                                            | <b>Download</b> |  |
| (mysql-community-source_5.7.10-1ubuntu15.10_amd64.deb) |        | MD5: 4aba1801e10000ed11e3f6decfa754b8   Signature |                 |  |
| Debian Linux 8 (x86, 32-bit), DEB                      | 5.7.10 | 68.4M                                             | <b>Download</b> |  |
| (mysql-community-source_5.7.10-1debian8_i386.deb)      |        | MD5: 5dbab3e3824e32791aa26b100aaca110   Signature |                 |  |
| Debian Linux 8 (x86, 64-bit), DEB                      | 5.7.10 | 70.5M                                             | <b>Download</b> |  |
| (mysql-community-source_5.7.10-1debian8_amd64.deb)     |        | MD5: 6b4e7c25e2615ef9e88f47b18d94edfa   Signature |                 |  |
| Ubuntu Linux 14.04 (x86, 32-bit), DEB                  | 5.7.10 | 169.5M                                            | <b>Download</b> |  |
| (mysql-community-source 5.7.10-1ubuntu14.04 i386.deb)  |        | MD5: 3fd0aa9f0cdccb7f2a1c103d455a4ff9   Signature |                 |  |
| Ubuntu Linux 14.04 (x86, 64-bit), DEB                  | 5.7.10 | 174.4M                                            | <b>Download</b> |  |
| (mysql-community-source 5.7.10-1ubuntu14.04 amd64.deb) |        | MD5: 473732ed4ea7361565960abbb8b71e05   Signature |                 |  |

图 2.40 MySQL 源码包下载页面

源码安装需要一些开发工具,具体如下:

(1) CMakde (cross platform make), 构建程序必需的一个跨平台的构建工具。官方网址 为 http://www.cmake.org/。

(2)一个好的 make 工具,MySQL 官方推荐使用 GNU make 3.75。GNU make 下载地址 为 http://www.gnu.org/software/make/。

(3)ANSI c++编译器,GCC 4.2.1 及以上版本。

(4) Perl, 运行 test 版本所必需的。

(5) RPM 包管理器, rpmbuild 工具。

编译安装,输入如下命令:

[root@localhost tmp]# rpmbuild --rebuild --clean MySQL-5.7.18-1.linux2.6.src. rpm

编译完成后会形成一个 RPM 包,然后按照 RPM 包的安装方法安装就可以了。作为初级 用户,不建议使用源码包进行安装。

## 2.5 疑难解惑

计算机技术具有很强的操作性, MySQL 的安装和配置是一件非常简单的事, 但是在操作 过程中也可能出现问题,读者需要多实践、多总结。

疑问 1: 无法打开 MySQL 5.7 软件安装包, 提示对话框如图 2.41 所示, 如何解决?

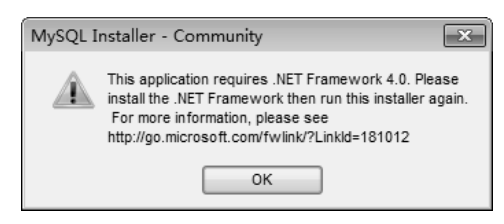

图 2.41 无法安装提示对话框

在安装 MySQL 5.7 软件安装包之前,用户需要确保系统中已经安装了.Net Framework 3.5 和.Net Framework 4.0, 如果缺少这两个软件, 将不能正常安装 MySOL 5.7 软件。另外, 还要 确保 WindowsInstaller 正常安装。

#### 疑问 2:MySQL 安装失败的原因是什么?

安装过程失败多是由于重新安装 MySOL 的缘故,因为 MySOL 在删除的时候,不能自动 删除相关的信息。解决方法是把以前安装的目录删除。删除在 C 盘的 program file 文件夹里面 MySQL 的安装目录文件夹; 同时删除 MySQL 的 DATA 目录, 该目录一般为隐藏文件, 其位 置一般在"C:\Documents and Settings\All Users\Application Data\ MySQL"目录下,删除后重新 安装即可。

## 2.6 上机练练手

(1)下载并安装 MySQL。

(2)使用配置向导配置 MySQL 为系统服务。在系统服务对话框中,手动启动或者关闭 MySQL 服务。

(3)使用 net 命令启动或者关闭 MySQL 服务。

(4)使用免安装的软件包安装 MySQL。